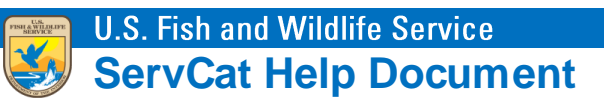

## Recovering a Forgotten Partner Account Password

Forgotten passwords can be reset on the **Username / Password Sign In** page. Navigate to **ServCat**  [\(https://ecos.fws.gov/ServCat/\)](https://ecos.fws.gov/ServCat/) and click the forgotten password link in the lower left corner of the page.

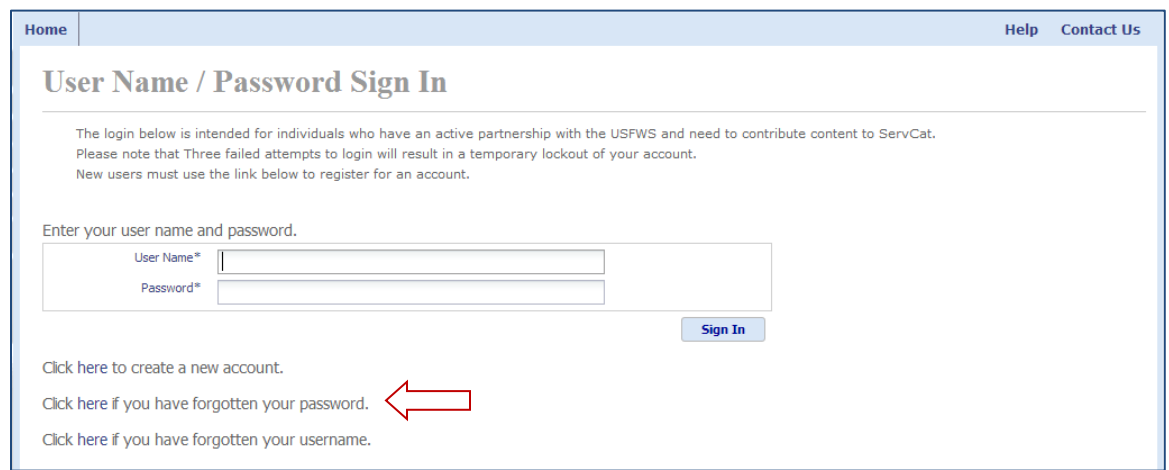

Enter the **User Name** associated with the ServCat Partner Access account and the characters displayed in the image. Click **Submit**.

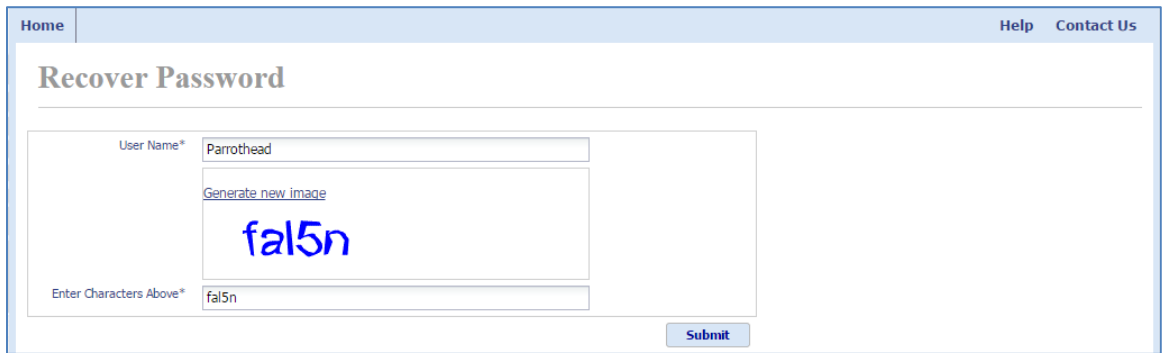

Next, the system will prompt for the answer to the security question associated with the account. Enter the answer and click **Submit**.

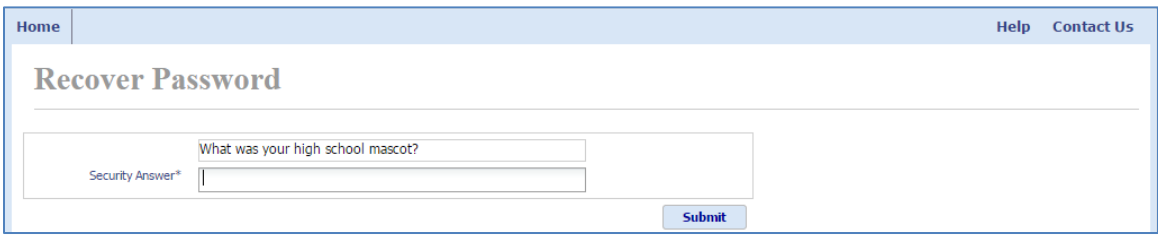

A password reset email will be sent to the email address associated with the account.

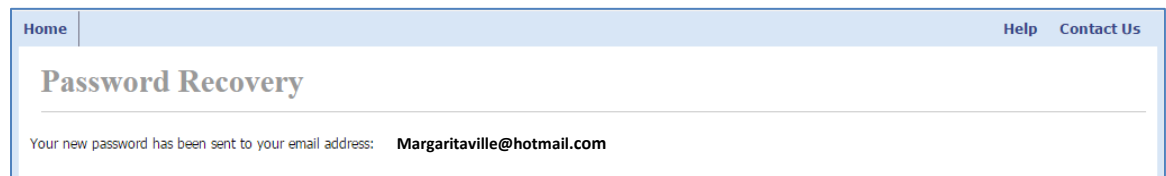

Use the email account from above and locate the **Partner Access Password Recovery** email. Click the link contained in the email or copy the link and paste it into your web browser's address bar.

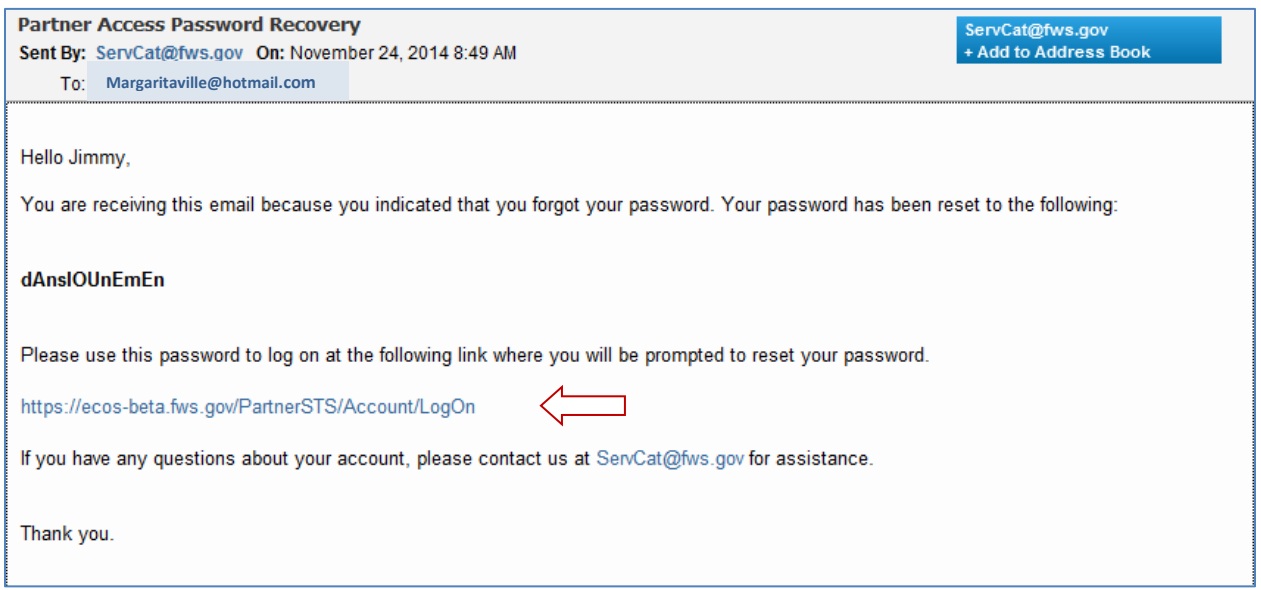

On the **Username / Password Sign In** page, enter your username and the password contained in the email.

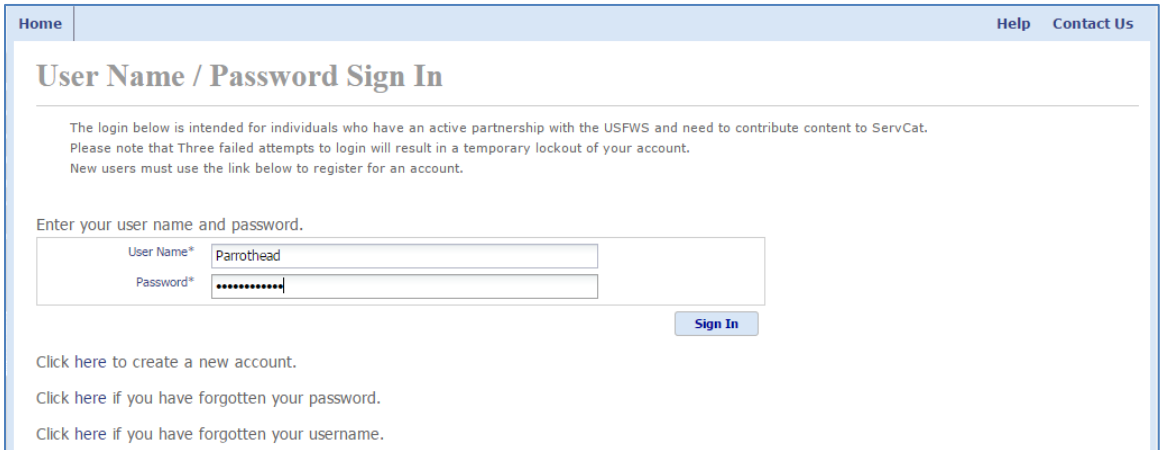

Next, the system will prompt you to change the temporary password. Enter the temporary password in the **Old Password** field. Select a new password that has not been recently used on this account. The password must meet the five criteria listed to the right of the **New Password** field. A green checkmark will display next to each criteria as it is met. Click **Update** when finished

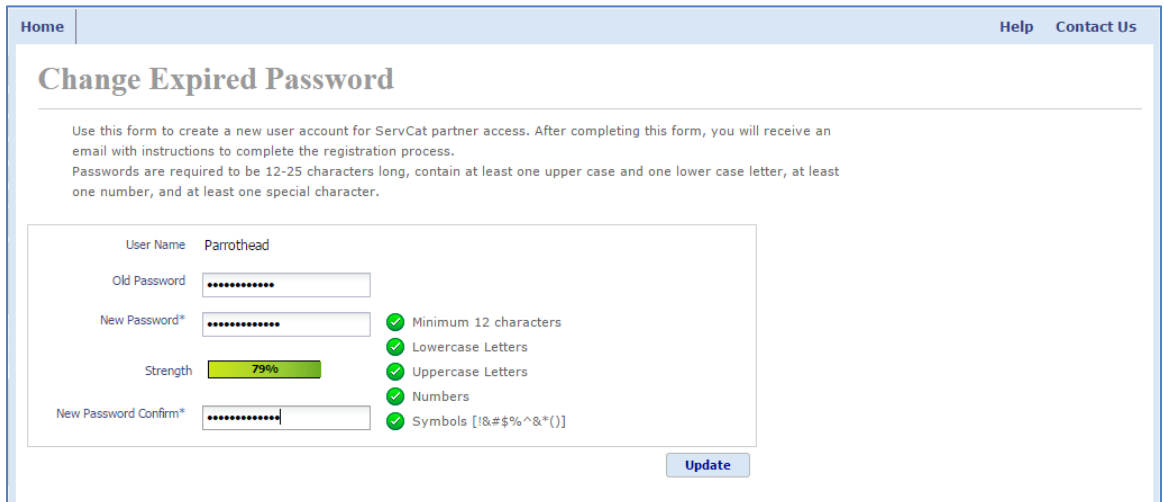

Once the account password has been updated, the Access Granted page will display. An email notification will also be sent indicatingthe account has been updated.

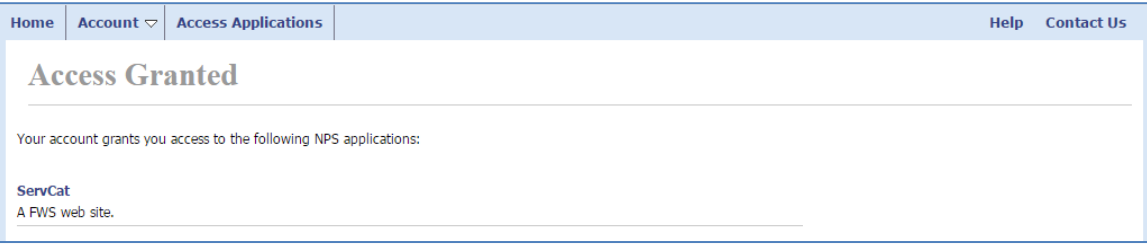